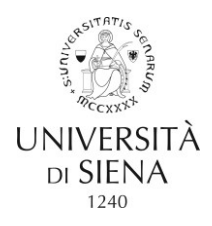

# **GUIDELINES TO THE ONLINE APPLICATION PROCEDURE FOR DOCTORAL RESEARCH PROGRAMMES**

The online procedure includes two phases:

- 1. Registration of candidate personal information's;
- 2. Application for admission exam. (Repeatable in case of application for more than one Doctorate)

N.B. Candidates who have already registered on the platform [https://segreteriaonline.unisi.it](https://segreteriaonline.unisi.it/) and therefore have the credentials (username and password) for access to online services should go straight to Phase 2, "Application for admission exam".

## **Phase 1 – REGISTRATION OF CANDIDATE PERSONAL INFORMATION**

Candidate must:

Go to the link<https://segreteriaonline.unisi.it/> and click on "**Registrazione**" under the **"Area Riservata"**  Menu on the left side.

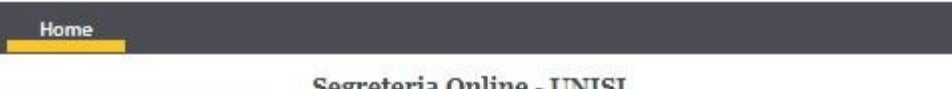

## Guest

- A Area Riservata
- > Registrazione
- » Login
- » Recupero credenziali unisiPass

#### Didattica

- Esami
- Mobilità internazionale in entrata
- Authorization code from<br>Access Code
- Accreditamento Aziende
- Guida
- Corsi post Laurea
- Informazioni Ateneo
- Informazioni Studente

## Segreteria Online - UNISI

Benvenuti nella Segreteria Online, la piattaforma digitale dell'Università degli Studi di S Per accedere alla propria Area Riservata, effettuare il Login con le credenziali di acce > STUDENTI: i servizi per gli studenti (es. immatricolazione, iscrizione ai test di ingres:

- · Futuri Studenti: per chi non è mai stato iscritto presso l'Ateneo è necessario eff online.
- · Studenti già immatricolati: gli studenti che sono iscritti o sono stati iscritti pre Ateneo (@student.unisi.it).
- · Studenti di scambio internazionaleche hanno ricevuto la mail contenente il Cod

DOCENTI: i servizi per i docenti (es. verbalizzazione on line, registro delle lezioni on elettronica istituzionale e quindi le credenziali unisiPass è necessario farne richiesta ser

Se le credenziali di accesso sono state smarrite/dimenticate è possibile effettuare la

Sistema universitario italiano:

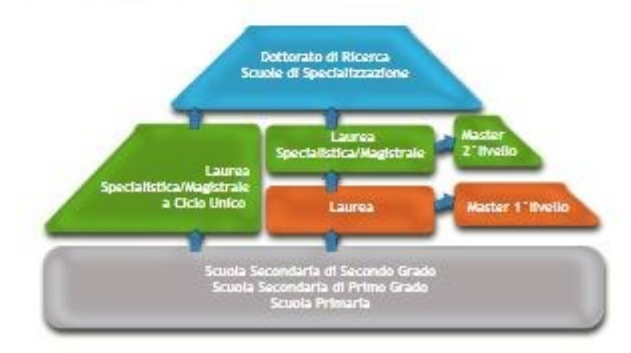

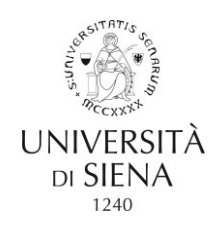

Click on "R**egistrazione**" blue button and provide all personal information requested by the system, starting from "Registrazione: Dati personali" page.

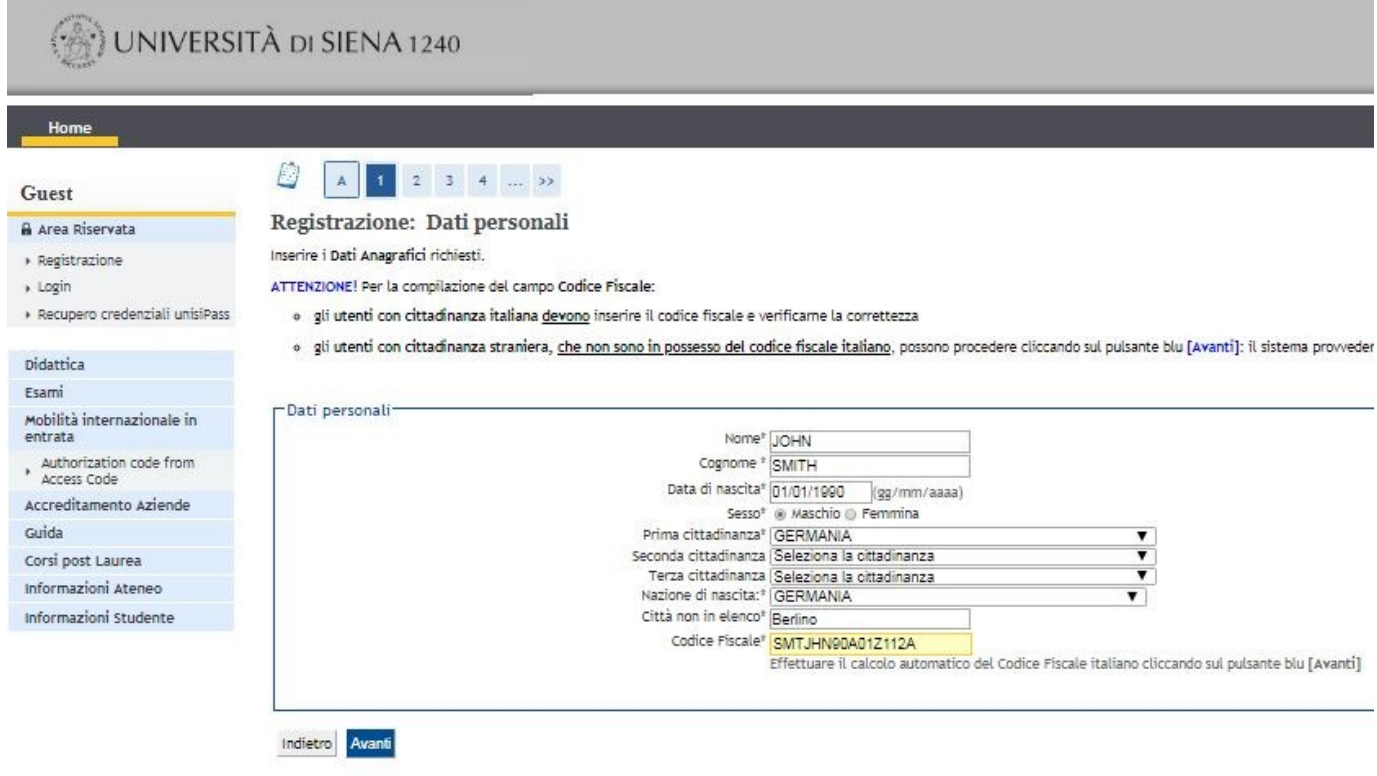

If you already obtained an Italian tax identification code, you have to insert the number into the field: "Codice Fiscale". For those who do not yet have it, the system will calculate this automatically, by leaving that field blank and click **"Avanti"**. Make sure you have entered your full name, second name and surname, date and place of birth and gender (Maschio-Male/Femmina-Female). Once obtained, click **"Avanti"** again to proceed.

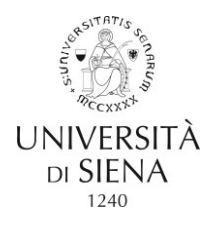

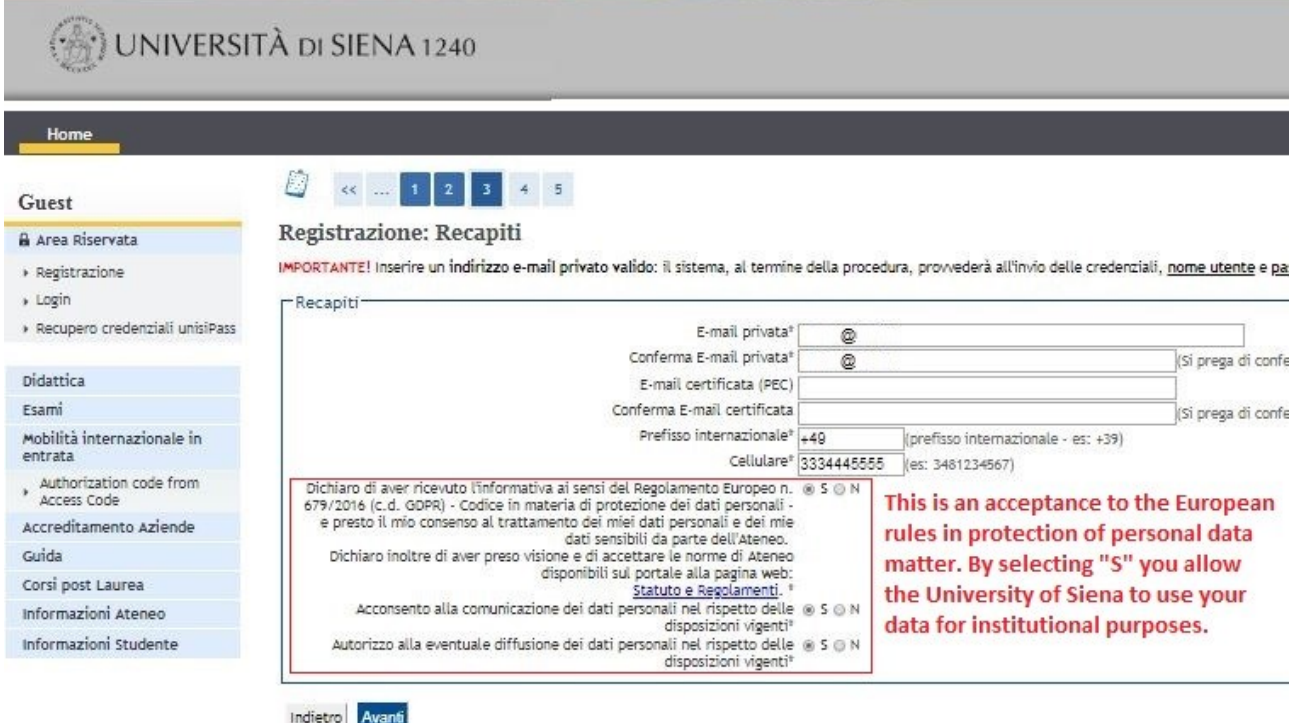

At the end of the procedure, a resume of all data is proposed, to accept click **"Conferma"**.

Once completed the above procedure, print and keep the **"Credenziali"** by clicking on **"Stampa promemoria di registrazione"**. Your access credentials (username and password) will be also sent to the email address you indicated during the registration procedure. To exit the Registration procedure, click on **"Esci"** button.

## **Phase 2. APPLICATION**

Get the access to the virtual office by clicking on "**Login**" in the main menu on the left, under "**Area Riservata**", and provide your username and password.

Once logged in, the first page proposed is the resume of the personal data. You can continue by clicking **"Verifica Dati Anagrafici"** blue button. If any data is not as you wanted, click **"modifica"** on each session and modify it.

If all is in good order, click on "**Segreteria**" listed on the left and then on "**Test di ammissione**" to be introduced to the list of available courses.

(In case of multiple applications, a list of the previous Programme will be showed on the top of your profile page. To apply for a further one, click on **"Procedi con l'ammissione"**) and continue as follows:

Click on the blue button **"Iscrizione Concorsi"** (scroll down the page, if not visualized).

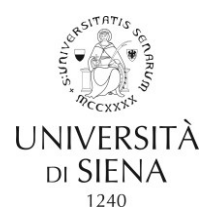

Select the type of degree programme under **"Scelta tipologia Corso"** by selecting **"Corso di Dottorato (D.M. 45/2013)"**;

Select the title of the **degree programme** by pointing the **"Corso di studio"** (doctoral programme) listed you wish to apply for and **"Avanti"** button;

In some Doctoral programme, you have to choose also the specific theme; by pointing the one, you want to apply for. In case you want to apply to more than one, it is necessary to repeat this procedure from the first point as much times as the programs you want to participate in.

Check and confirm the data summarized on the page "**Conferma scelta Concorso**" and click on **"Conferma e prosegui"**

Check and correct (if necessary) your personal information and your personal data, then click on **"Conferma".**

In case of first registration on the system, next page is dedicated to the insertion of the data of your identity document (very important in case of request of Skype conference call) and uploading of the scanned copy. See the text of the official call, published on the web site, referred to the aimed Doctoral programme. Another resume for the data of the identity document will be proposed, click **"Avanti"** to go ahead. On the following page, you can upload the image of the document, by clicking on **"Inserisci allegato",** referred to the "Documento di identità", then **"Scegli file"** to upload it, take care of the supported extensions).

You can also upload the image of the "Codice fiscale o tessera sanitaria" if already in your possession, by following the same method. This is optional, so ignore it if not possessed. Click **"Prosegui"** on the following page**.**

Page: "Scelta Categoria amministrativa ed ausili di disabilità", **"Ausilio allo svolgimento delle prove"** in case of any disability declaration and request of assistance during the exams, i.e. special instruments, facilities for access or additional time. On this page, you can visualize also a list of prevised exams, with indications of place, date and time, if communicated by the Examination Committee. If not indicated, for any deadline, always refer to the Call for application web page.

The following page is dedicated to the declaration of qualifications and degrees you are presenting legally valid for your application. In case of degree gained abroad, select the voice on the bottom of the page: Opzione 4 **"Titolo straniero"** and click **"Inserisci"** blue button.

**N.B. Candidates who expect to gain their degree by 31 October 2018 must click on "non ancora conseguito" and state the academic year in which they will gain it, just fill the marked "\*" fields.**

**All candidates who have already gained the qualification required for access to the doctoral programme, including those with foreign academic qualifications, must provide the "Voto" including a forward slash and using the format "nn/nnn", e.g. "98/110", "4.5/5", "1/2.1"**

In the page "**Gestione titoli e documenti per la valutazione**" you must upload the documents for evaluation specified in the announcement (thesis abstract, curriculum vitae et studiorum, letter(s) of reference, research project) by pointing **"si"** under the question: "**Vuoi allegare altri documenti e/o titoli alla domanda di ammissione?"**

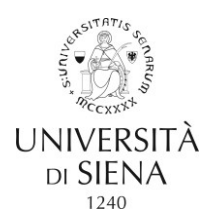

It's necessary to click on "**si**", under the question: "**Vuoi allegare altri documenti e/o titoli alla domanda di ammissione?**" for each type of file you wish to send (*formats suggested for attachments: .pdf, .JPG, .JPEG, .Pjpeg, .Bmp, .Png max. 5 MB each*) and specify under which title you are uploading that document. Take care to insert at least one document where indicated Min 1 and Max 1 (they are required) to proceed.

N.B. candidates with qualifications gained abroad, in addition to "documents for evaluation" (thesis abstract, curriculum vitae et studiorum, letter(s) of reference, research project), must also select **"Certificato del titolo transcript"** and upload it: the foreign academic certificate, including a list of exams taken and grades (transcript) in Italian or in English, or translated into Italian or English, and a copy of any other documents of use for the evaluation of the candidate's qualification, e.g. Diploma supplement, Declaration of value (*Dichiarazione di valore in loco*).

The procedure long lasts until you choose "No" and all information you wanted to upload to be submitted to the Examination Committee are uploaded, after this, you cannot go back. A short resume to be confirmed will be proposed, if all is in order, just click **"Avanti"** and continue.

To close the procedure, on the page **"Conferma scelta Concorso",** by clicking on **"Completa ammissione al concorso"** you will be addressed to the final resume of the application for the Call and print it, from the blue button: **"Stampa promemoria domanda di partecipazione".**

The application is automatically sent to the University at the end of the procedure on [https://segreteriaonline.unisi.it.](https://segreteriaonline.unisi.it/)

Therefore, no printed materials/documents need to be sent or delivered to the University offices.